# <span id="page-0-0"></span>**Configuring Office365**

### **Contents**

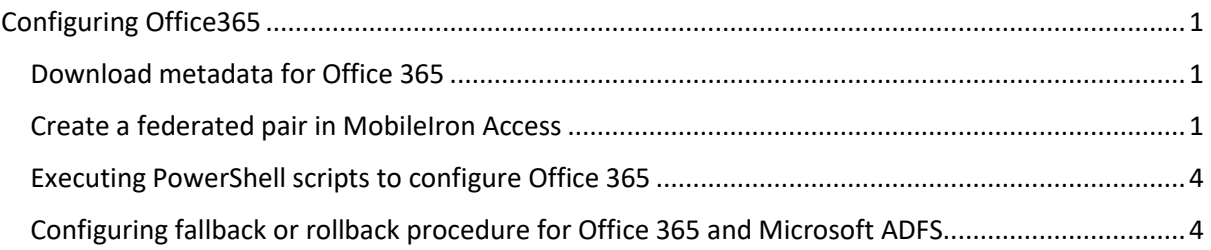

#### **Prerequisites**

• Ensure that you have the Office 365 subscription.

Complete the following steps to configure Office 365:

- [Download metadata for Office 365](#page-0-1)
- [Create a federated pair in MobileIron Access](#page-0-2)
- [Executing PowerShell scripts to configure Office 365](#page-3-0)

### <span id="page-0-1"></span>**Download metadata for Office 365**

• Office 365 (Azure) SAML 2.0 Metadata URL

<https://nexus.microsoftonline-p.com/federationmetadata/saml20/federationmetadata.xml>

• Office365(Azure) WS-Federation

<https://nexus.microsoftonline-p.com/federationmetadata/2007-06/federationmetadata.xml>

# <span id="page-0-2"></span>**Create a federated pair in MobileIron Access**

You must configure a federated pair in MobileIron Access with Office 365 WS-Federation (recommended) or SAML 2.0 as the service provider.

- 1. Login to the MobileIron Access administrator portal.
- 2. Click **Profile** > **Federation** > **Add Pair > Federated Pair.**
- 3. Select **Office 365 WS-Federation (Recommended) or SAML 2.0** as the service provider.

**Office 365 (WS-Federation)**

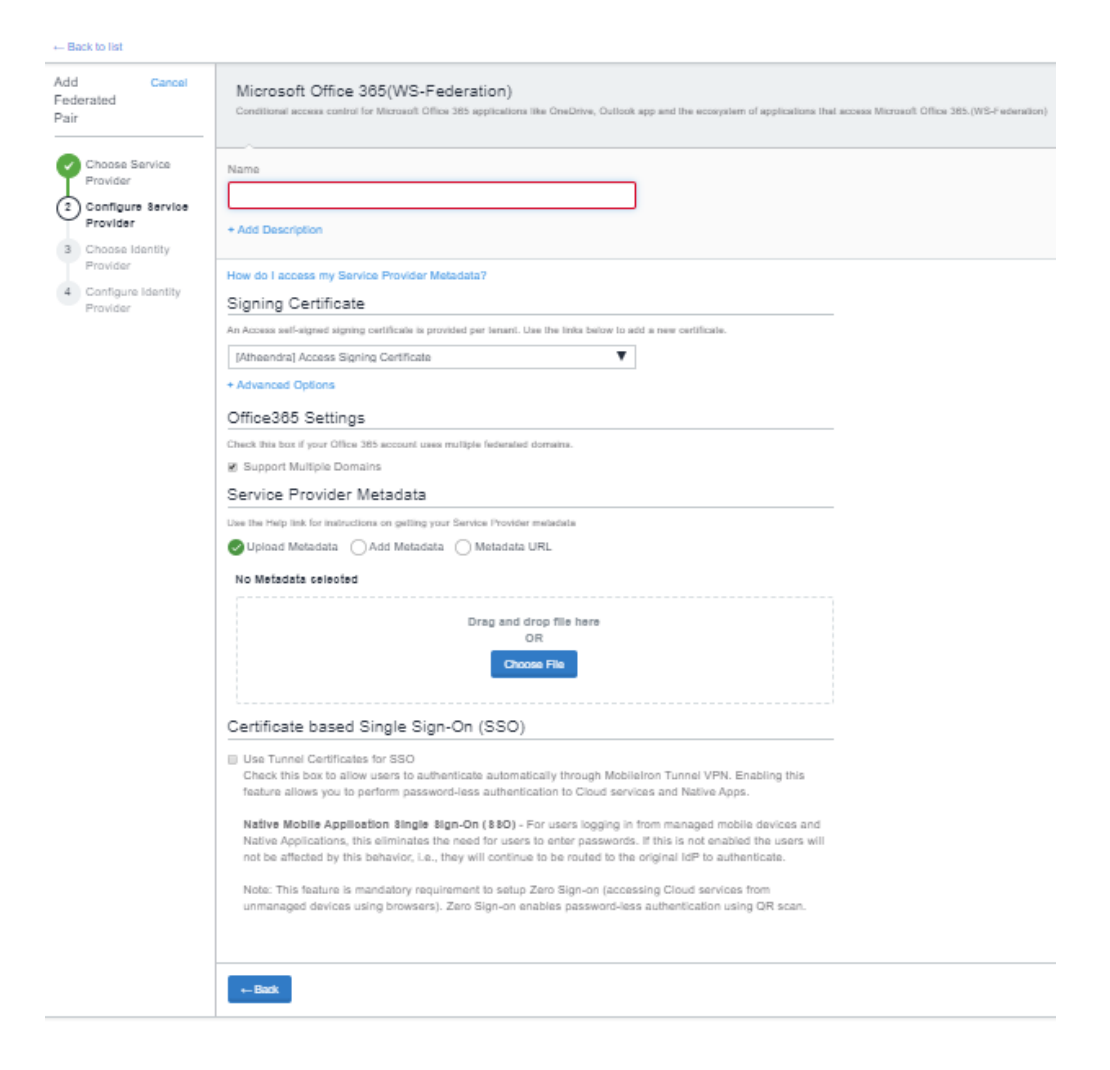

#### **Office 365 (SAML)**

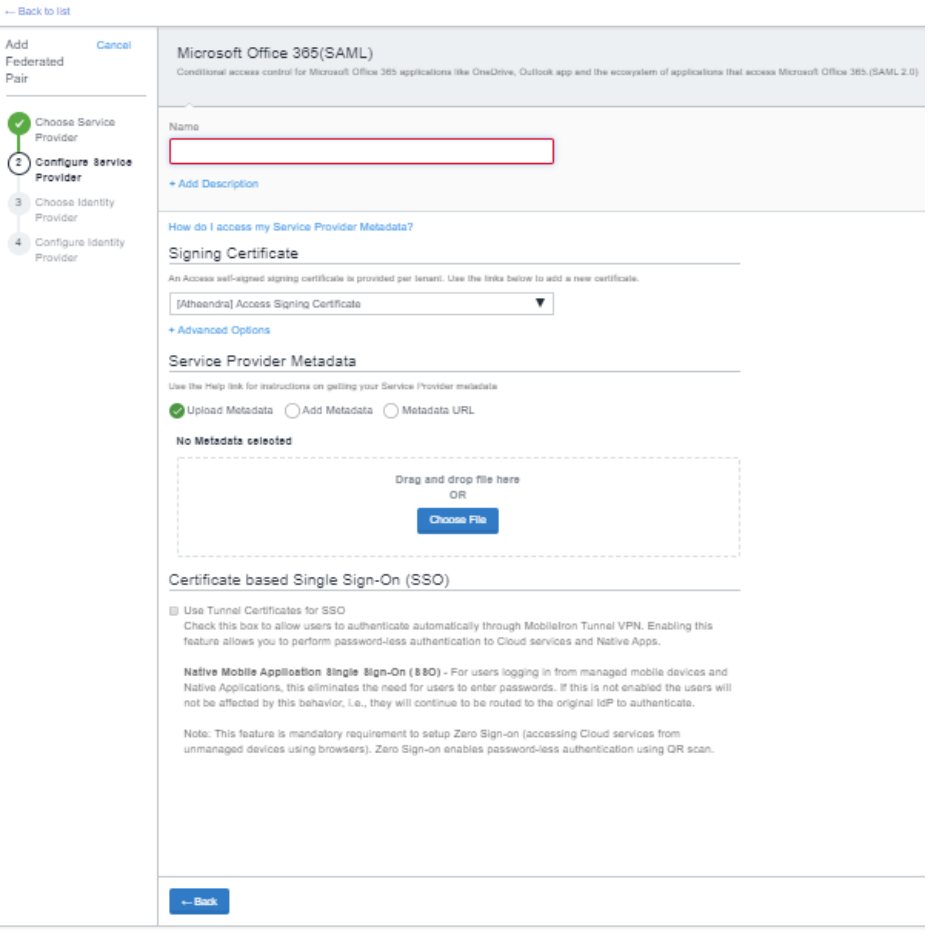

- Enter the following details: **Name**
- **Description**
- Select the Access Signing Certificate or use the **Advanced Options** to create and upload a new Access Signing Certificate.
- In Office 365 specifics (WS Federation): Select the checkbox "*Support Multiple Domains*" if your account uses multiple federated domains.
- **Add** or **Upload Metadata** downloaded in the prerequisites section or enter the **Metadata URL**.

**To Add Metadata**: Download the metadata file and extract the Entity ID and the Assertion Consumer Service URL from the file.

- (Optional): Select "*Use Tunnel Certificates for SSO*" in the **Certificate based Single Sign-on**.
- 4. Click **Next** and select the identity provider. Enter the details for the identity provider. For more information, see Access Cookbooks to set up the appropriate identity provider.
- 5. Click **Done**.
- 6. On the Federation page, download the PowerShell scripts and run on the appropriate identity provider set up.

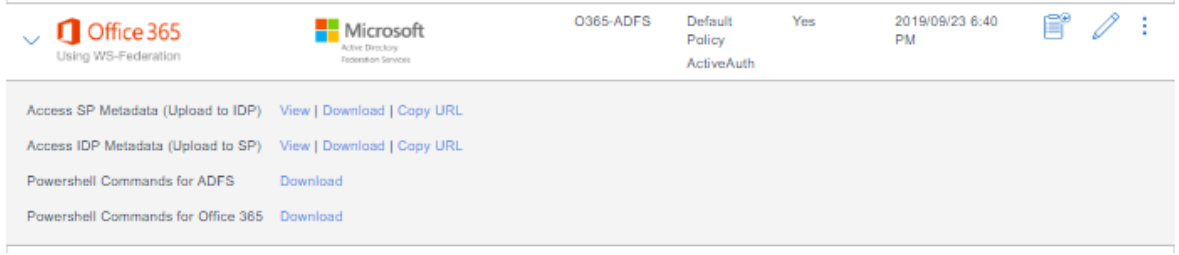

7. Click **Publish** to publish the profile.

# <span id="page-3-0"></span>**Executing PowerShell scripts to configure Office 365**

Office 365 does not let you upload a metadata file. The information must be extracted from the IDP Proxy metadata file. Extract the Entity ID from the IDP Proxy metadata file.

#### **Procedure**

- 1. Configure Office 365 and the identity provider. See, [Create a federated pair in MobileIron Access.](#page-0-2)
- 2. Download the PowerShell scripts on the Federation page.
- 3. Run the PowerShell script in a Windows server as an Administrator.

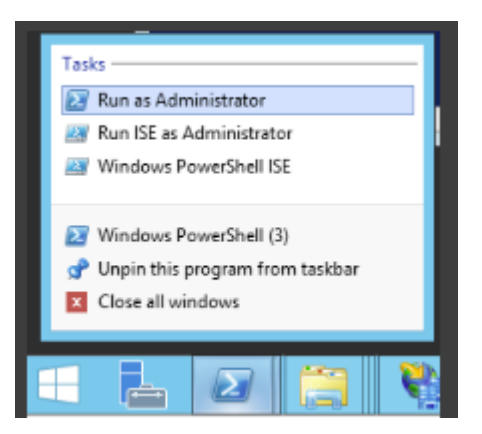

**Note**: The scripts can also by run using the following command: *./MICROSOFT\_OFFICE\_365\_SP-WSFED-script.ps1 -domain misentry.com*

4. Verify the new settings. *# Get-MsolDomainFederationSettings -DomainName*

### <span id="page-3-1"></span>**Configuring fallback or rollback procedure for Office 365 and Microsoft ADFS**

The fallback or rollback feature lets an administrator revert the federation setup to Microsoft ADFS if there are any outages.

- 1. Run the following command in PowerShell to log into Office 365. *PS C:\> Connect-MsolService*
- 2. Enter the Office 365 tenant admin username and password.
- 3. Set the MSOL ADFS context server to ADFS server. *PS C:\>Set-MsolADFSContext -Computer <FQDN of the ADFS server>.*
- 4. Enter the ADFS server admin username and password.
- 5. Unfederate the domain. *PS C:\>Set-MsolDomainAuthentication -DomainName <domain name> - Authentication Managed*
- 6. Convert the domain to a federated domain. *PS C:\> Convert-MsolDomainToFederated –DomainName <domain name>*
- 7. Verify that "*Successfully updated <domain name>*" is displayed.
- 8. Verify Federation.

*PS C:\> Get-MsolFederationProperty –DomainName <domain name>*

For Example: PS C:\> Get-MsolFederationProperty –DomainName abcd.com